## **How to Find Course Reference Numbers (CRNs)**

## Visi[t www.Daltonstate.edu.](http://www.daltonstate.edu/)

1. Scroll over to "Academics" in the top navigation and click on "Classes."

## Click on **Class Schedule**.  $\Box$

- 2. Select the term you would like to search (Spring 2023, Summer 2023, etc...). □ Click.
- 3. Select "All parts of term" in the drop-down menu.
	- Click "Submit Part of Term."
- 4. On the next screen, fill out the appropriate information. These would be courses that you would like to take and courses that you and your advisor have approved.

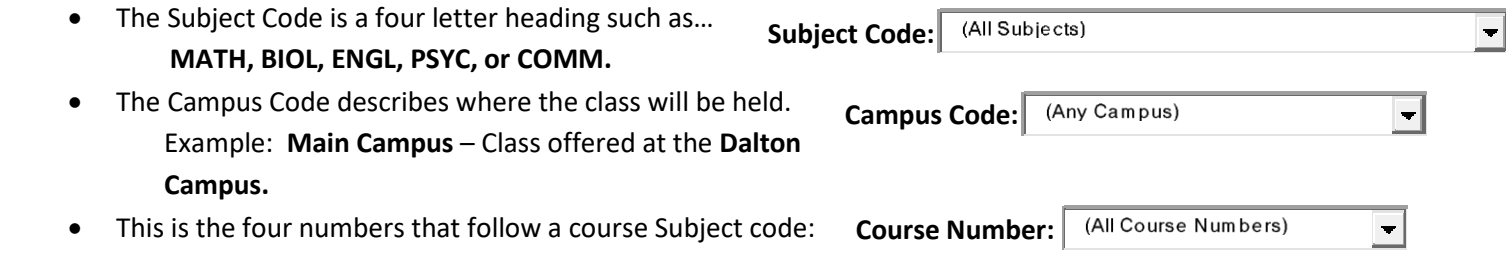

- Example: **1101**, **1111**, **1113**, **1107K**, **1212K**, **2253**
- 5. The next page will show all available sections of the course. The CRN will always be listed on the left side of the page. It is the five digits. Spring courses start with the number two (2), Summer with five (5) and Fall start with eight (8).

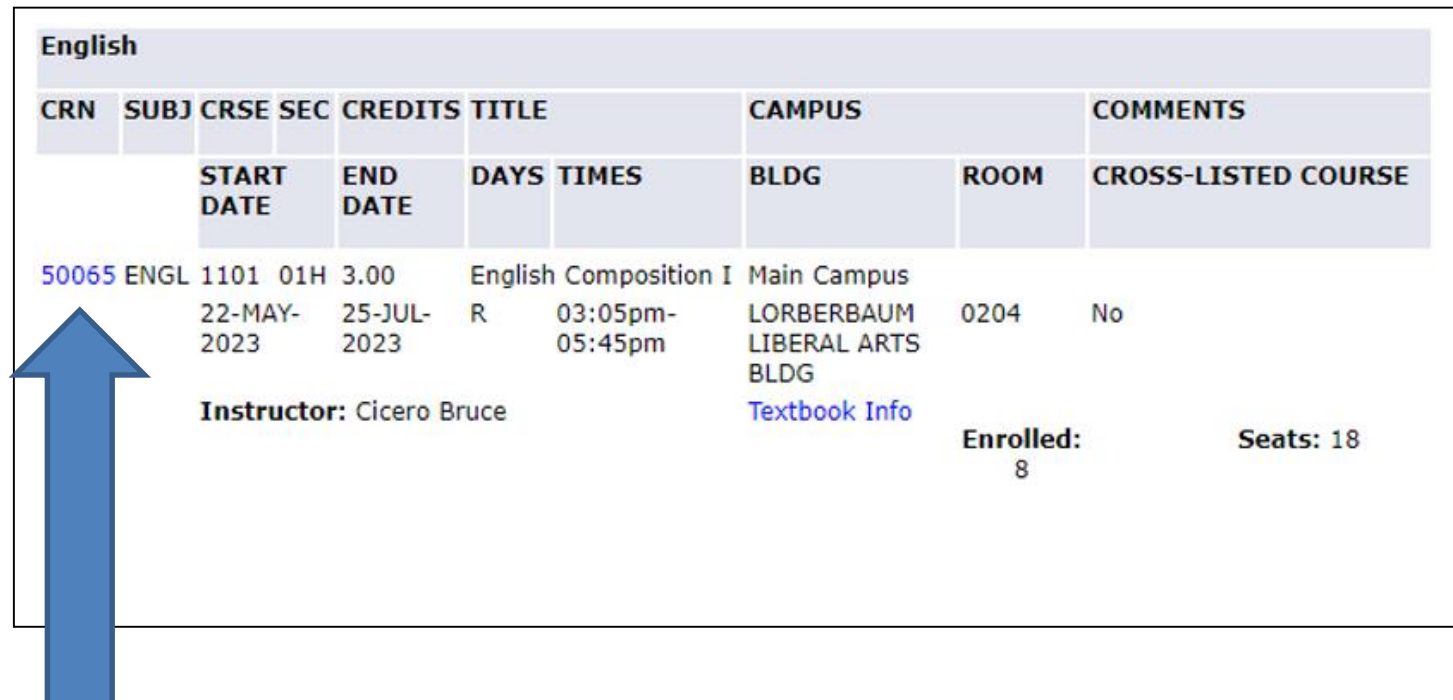

**This is the CRN.**